# **Denunce giornaliere**

A partire dal 1° novembre 2023, le strutture ricettive dell'Alto Adige sono tenute a presentare quotidianamente le statistiche sui pernottamenti. Questa denuncia sostituisce la precedente "Denuncia mensile" inviata all'LTS. **La denuncia dell'ospite al "Portale Alloggiati" deve continuare a essere eseguita separatamente ogni giorno.** In questo documento spieghiamo la configurazione passo per passo e il funzionamento per l'utente.

## **Configurazione**

Per semplificare il passaggio il più possibile, **la configurazione è prevalentemente automatica:** con l'aggiornamento alla versione 23.08 il conto portale internet per le nuove denunce giornaliere viene **creato automaticamente.** In questo nuovo conto di tipo "LTS Notifica di pernottamento", l'utente e la password della denuncia mensile vengono acquisiti in automatico. Il codice operativo viene memorizzato automaticamente nell'account alla prima trasmissione andata a buon fine (non è necessario inserirlo manualmente).

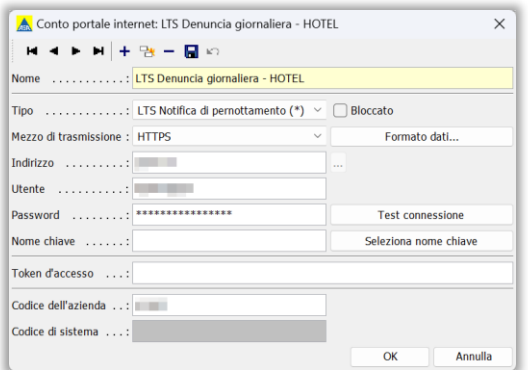

**L'unica "configurazione"** necessaria dopo l'aggiornamento della versione 23.08, è la sostituzione del conto precedente con il nuovo conto "LTS Denuncia giornaliera" in **Hotel/Preimpostazioni/Alberghi ATP nella scheda "Impostazioni" del conto per le denunce dei pernottamenti** (cfr. screenshot).

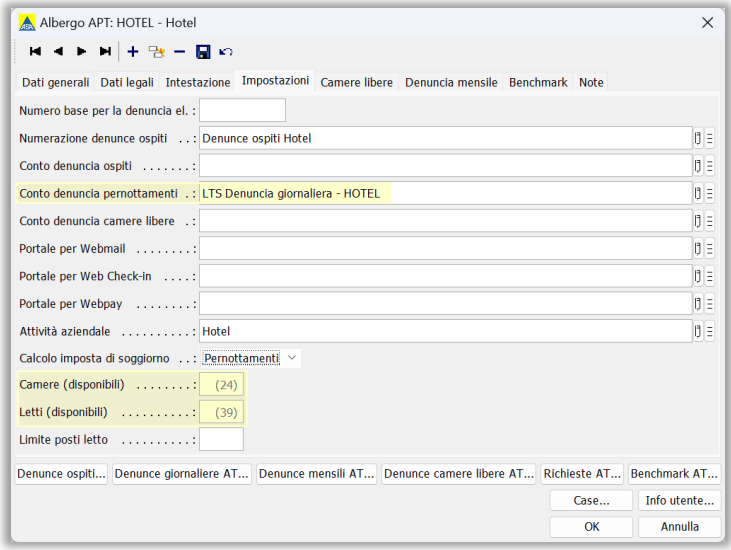

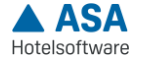

In quest'area sono stati introdotti di recente i due campi **"Camere (disponibili)" e "Letti (disponibili)"**. Questi valori sono calcolati automaticamente in base alle categorie e alle camere inserite ma possono, se necessario, essere modificati manualmente a propria discrezione o in base al regolamento (Licenza) e memorizzati qui.

Le strutture che gestiscono la pensione completa come "All Inclusive" possono selezionare l'impostazione corrispondente in Configurazione di sistema/Azienda/Gruppi di persone/Trattamento. Ciò significa che il codice per il trattamento All Inclusive viene trasmesso automaticamente con la denuncia giornaliera.

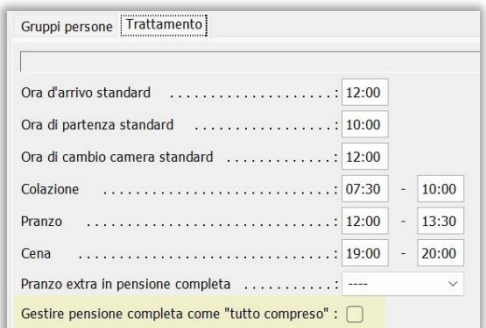

Per tutti i nuovi clienti, deve essere creato un nuovo conto portale Internet di tipo "Denunce giornaliere LTS" e memorizzato anche in Alberghi ATP/Impostazioni. Utente e password vengono trasmessi dall'LTS.

## **Procedura delle denunce giornaliere**

La denuncia giornaliera può essere effettuata ogni giorno in **Hotel/Attività periodiche/ Denunce giornaliere ATP**. Il campo "Data denuncia giornaliera" determina la data per la quale deve essere effettuata la denuncia. Se necessario, il campo "Camere occupate" può essere modificato manualmente (solo per le denunce di un giorno). Si avvia cliccando sul pulsante a destra "Trasmetti denuncia giornaliera". Se la trasmissione è andata a buon fine, la data corrispondente viene inserita nel campo "Data dell'ultima denuncia giornaliera".

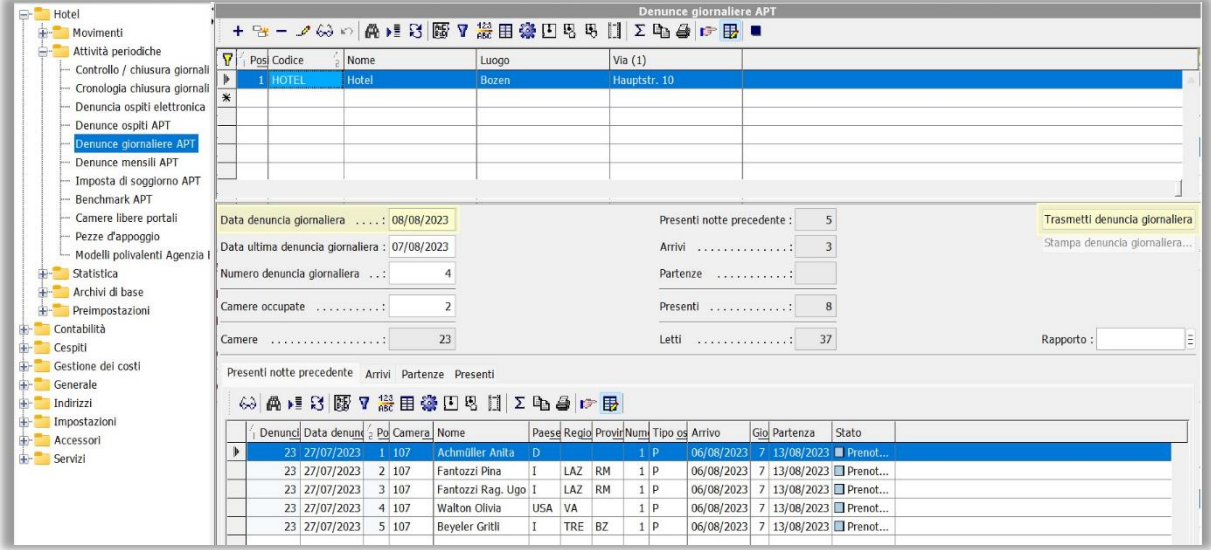

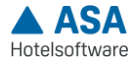

#### **Denunciare in anticipo periodi più lunghi**

È anche possibile **denunciare periodi più lunghi in anticipo** (ad esempio per le ferie aziendali). A tal fine, nel campo "Data denuncia giornaliera" deve essere inserito il giorno precedente della riapertura. Questa operazione trasferisce l'intero periodo tra le due date (ultima denuncia giornaliera e data denuncia giornaliera).

Se la trasmissione non va a buon fine, la data dell'ultima denuncia effettuata con successo viene automaticamente memorizzata nel campo "Data dell'ultima denuncia giornaliera" e la trasmissione viene annullata. Se necessario, è possibile correggere i dati errati e avviare nuovamente la trasmissione dall'ultimo giorno trasmesso con successo.

**Eventuali correzioni** possono essere apportate anche alle denunce di giorni già trascorsi (solo in misura limitata e trasferibile). La trasmissione avviene sempre dalla "Data dell'ultima denuncia giornaliera" alla "Data della denuncia giornaliera".

#### **Conferma imposta di soggiorno**

La denuncia giornaliera sostituisce la denuncia mensile; tuttavia, l'imposta di soggiorno deve essere confermata mensilmente. Questa operazione si effettua in **Hotel/Attività periodiche/Imposta di soggiorno ATP** con il tasto **"Conferma imposta di soggiorno"**.

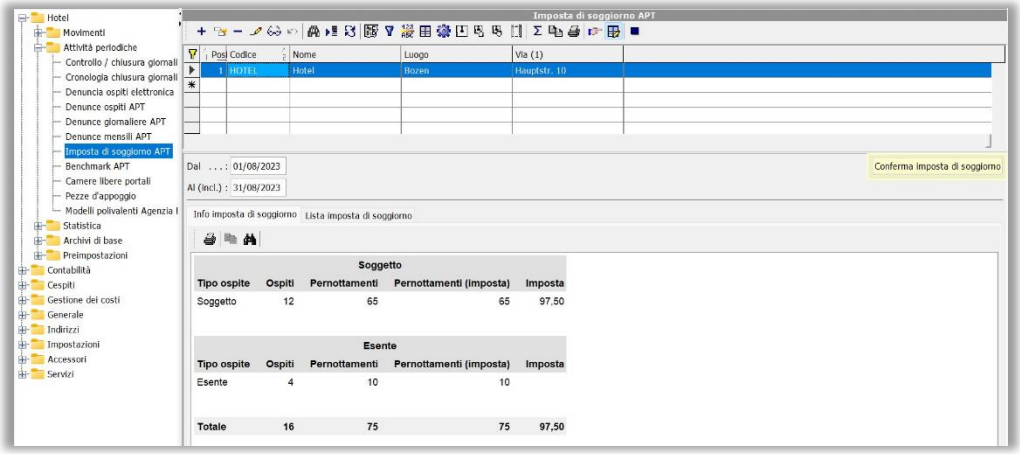

Cliccando sul pulsante "Conferma imposta di soggiorno" si apre la seguente finestra di dialogo: Successivamente viene effettuato un controllo automatico per verificare se l'imposta di soggiorno in ASA corrisponde all'imposta calcolata nel portale LTS. Se ci sono differenze, si apre una relativa finestra di dialogo.

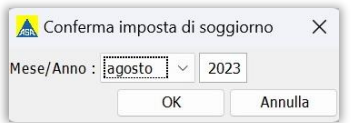

Dopo aver effettuato con successo la chiusura del mese, si apre una finestra del browser con la richiesta di pagamento pagoPA in formato PDF. Il documento viene archiviato anche nei documenti DMS.

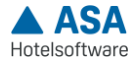